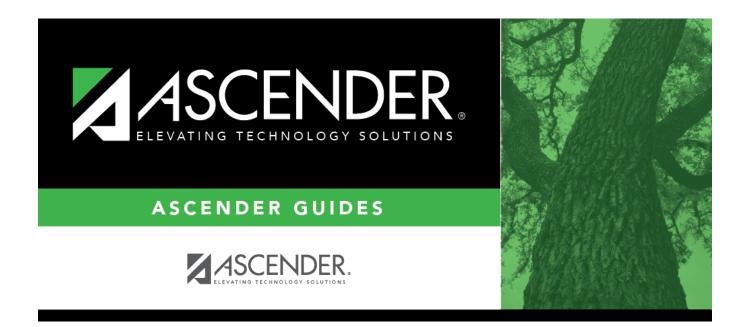

# scheduling\_msg\_instructors\_body

i

### **Table of Contents**

Existing instructors are displayed in the grid.

• If there are multiple pages, page through the list.

 $\Box$  Click  ${\ensuremath{\ensuremath{\mathcal{P}}}}$  to view data for an instructor.

| Instr ID                                                  | The instructor's three-digit ID is displayed.                                     |
|-----------------------------------------------------------|-----------------------------------------------------------------------------------|
| Staff ID                                                  | The instructor's social security number or staff ID is displayed.                 |
| Home Room The instructor's home room number is displayed. |                                                                                   |
| Name                                                      | The instructor's first, middle, and last names and generation code are displayed. |

#### Under **Maximum Values**:

| Study Halls/Day         | The maximum number of study halls per day that can be assigned to the instructor is displayed.                                                                                                    |
|-------------------------|----------------------------------------------------------------------------------------------------|
| Sections/Sem            | The maximum number of sections per semester that can be assigned to the instructor is displayed. The field is blank or 0 if the instructor is not assigned to any classes.                                                                                                    |
| Periods/Day             | The maximum number of periods per day the instructor can teach is displayed.<br>The field is blank or 0 if the instructor is not assigned to any classes.                                                                                                    |
| Preps/Sem               | The maximum number of unique courses (preparations) per semester that can<br>be assigned the instructor is displayed. Unique courses usually require the<br>instructor to do a separate preparation. The field is blank or 0 if the instructor<br>is not assigned to any classes. |
| Contact<br>Periods/Year | The maximum total contact periods the instructor can be assigned for the year<br>is displayed. The field is blank or 0 if the instructor is not assigned to any<br>classes.<br>A contact period is defined as a single class on a single day during one<br>semester.              |
|                         | Total contact periods = semesters x days x periods.                                                                                                    |

#### □ Under **Restrictions**:

| -          | The code indicating the academic department with which the instructor is associated is displayed. Departments are set up on Maintenance > Master Schedule Generator > Tables > Departments.                    |
|------------|----------------------------------------------------------------------------------------------------|
|            | The code indicating the academic area with which the instructor is associated is displayed. Subject areas are set up on Maintenance > Master Schedule Generator > Tables > Subject Areas.                      |
| Rsrvd Room | If the instructor has a reserved classroom, the room number is displayed. If used, the instructor is assigned only to this room. Rooms are set up on Maintenance > Master Schedule Generator > Tables > Rooms. |

**Designators** The codes for up to three designators for the instructor are displayed. Designators may be characteristics or equipment (e.g., C = computers available). They can also designate an instructor's skills or characteristics (e.g., S = sign language). Designators are set up on Maintenance > Master Schedule Generator > Tables > Designators.

#### Under **Elementary**:

Grade The grade level the instructor teaches is displayed.Section The two-digit section number the instructor teaches is displayed.

#### **Exclude from PEIMS** The field is selected the instructor is excluded from fall PEIMS reporting.

□ Click **Schedule** to print the schedule for the selected instructor.

• Review, save, or print the report.

#### Review the report using the following buttons:

Click <sup>First</sup> to go to the first page of the report.
Click ◀ to go back one page.
Click ▶ to go forward one page.
Click <sup>List</sup> to go to the last page of the report.

#### The report can be viewed and saved in various file formats.

Click 🖾 to save and print the report in PDF format.

Click to save and print the report in CSV format. (This option is not available for all reports.) When a report is exported to the CSV format, the report headers may not be included. Click to close the report window. Some reports may have a **Close Report**, **Exit**, or **Cancel** button instead.

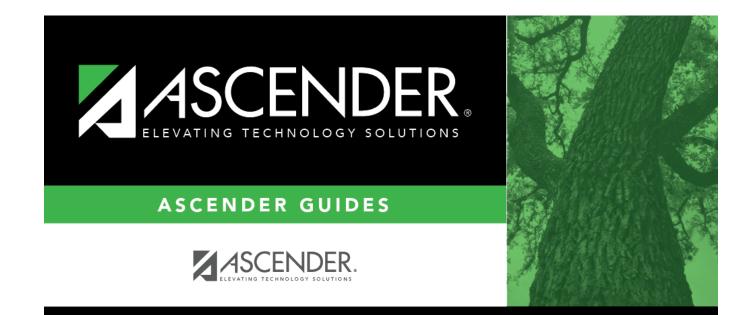

## **Back Cover**